## Низање корака

### **Говорићемо о ..**

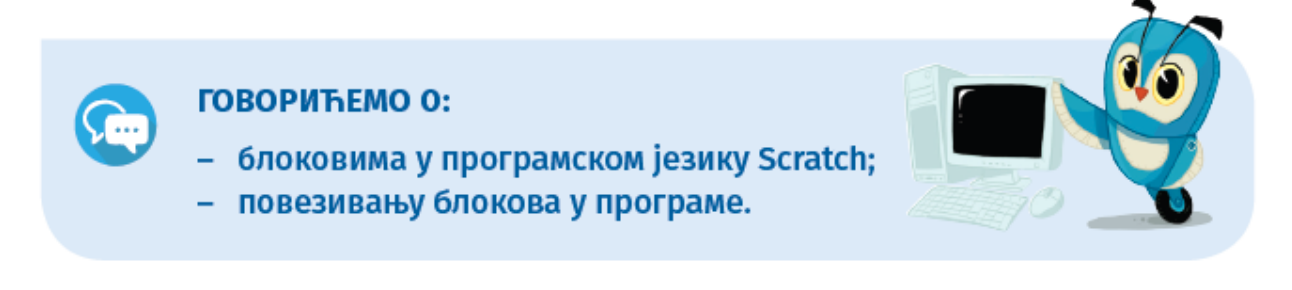

#### **Низање корака**

Подешавање позадине и ликова је само почетак решавања проблема. Сада је потребно прећи на далеко озбиљнији део – осмишљавање онога шта ликови треба да раде, тј. креирање низа корака који ликови треба да изврше да би проблем био решен. Тај низ корака назива се **програм** или **скрипта**. У програмском језику Scratch, програм је сачињен од различитих и међусобно повезаних блокова. Блокови наредби подељени су у десет категорија.

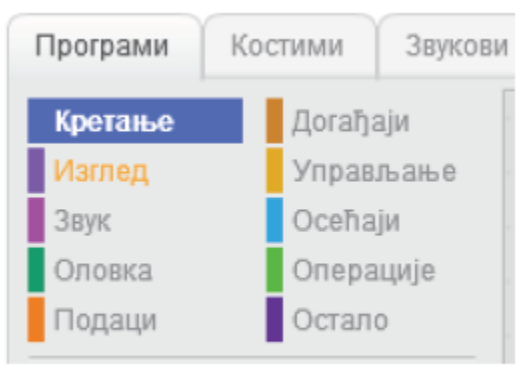

Слика. Категорије у (Scratch)

Име категорије (нпр. Кретање) упућује те на врсте наредби (блокова) које ћеш у тој категорији наћи. Сви блокови једне категорије су исте боје.

Време је да употребиш блокове и направиш свој први програм користећи Scratch.

Нека то буде дијалог између Тома Сојера и Беки, ликова из лектире "Доживљаји Тома Сојера":

Том: А, како ти је име? Беки:

Беки Тачер. А, како се ти зовеш? Знам, знам: Томас Сојер.

Том: Тако се зовем сваки пут када треба да добијем батине. А кад сам добар, зовем се просто: Том.

#### **Низање корака**

Поступак за решавање било ког задатка (проблема) подразумева пролазак кроз сваку од следећих фаза:

**Фаза 1**: Размисли о проблему и напиши или нацртај алгоритам (кораке) за његово решавање.

**Фаза 2**: У складу са алгоритмом, одабери ликове и позадине који се у програму појављују.

**Фаза 3**: У складу са алгоритмом, одабери и сложи блокове.

**Фаза 4**: [Тести](https://eduka.edu.rs/mod/quiz/view.php?id=1364)рај и анализирај рад програма. Исправи грешке (ако их има).

Заједно ћемо проћи кроз све наведене фазе и направити програм у коме Том и Беки разговарају.

### **Фаза 1**

Размишљање о проблему: Разговор две особе представља размену мишљења која се одвија тако што, у једном тренутку, једна особа говори, а друга слуша.

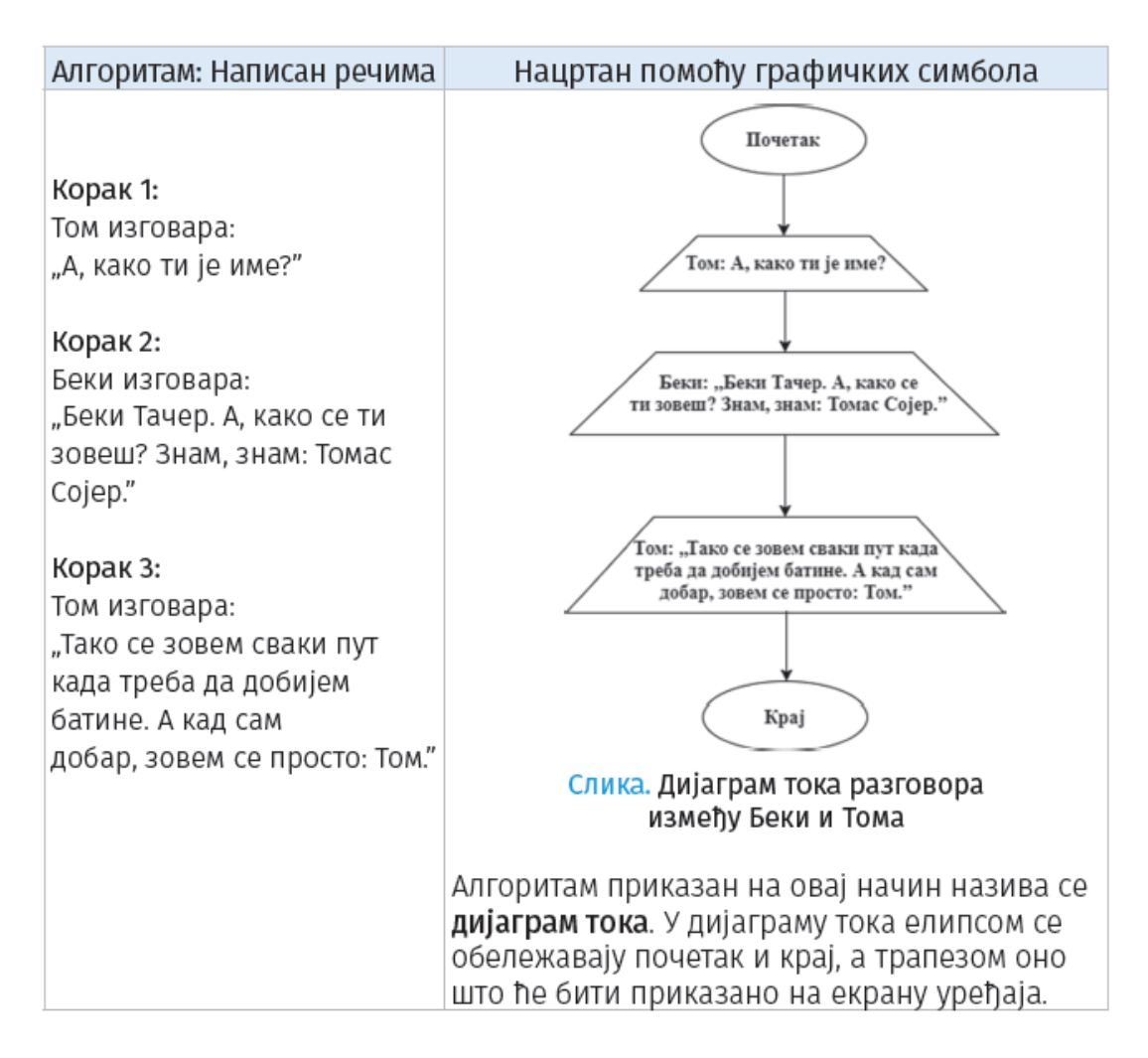

**Фаза 2** Покрени Scratch.

**Ликови:** За овај програм потребна су два лика – дечак и девојчица. Обриши постојећи лик (десни клик на мацу и опција Обриши), и изабери ликове **Abby и Dee** из **библиотеке ликова.**

**Подеси да се ликови гледају** (у фасцикли Костими користи алатку ).

Позорница: Потребна је једна позадина. Из библиотеке позадина, одабери **позадину Castle 3.**

### **Фаза 3**

Одабир и слагање блокова у простор за програмирање:

Кликни на лик дечака, и:

- када је кликнуто на • Из категорије Догађаји одабери и превуци блок простор за програмирање. Овај блок обезбеђује да извршавање програма почне кликом на зелену заставицу.
- Из категорије Изглед одабери блок изговори А, како ти је име? током 2 секунде и унеси текст: "А, како ти је име?". Трајање приказа текста подеси на две секунде. Овај блок спој са претходним.
- Формирај блокове следећег изгледа и спој их са претходним:

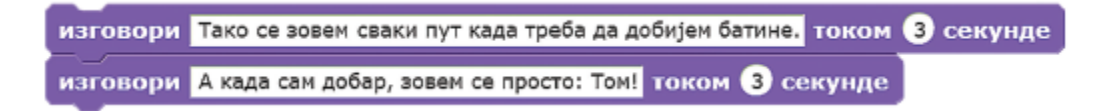

Требало би да блокови постављени за дечака изгледају овако:

| када је кликнуто на                                                            |
|--------------------------------------------------------------------------------|
| изговори А, како ти је име? током 2 секунде                                    |
| изговори Тако се зовем сваки пут када треба да добијем батине. током 3 секунде |
| изговори А када сам добар, зовем се просто: Том! током 3 секунде               |

Слика. Скрипта дечака

Кликни на лик девојчице, и:

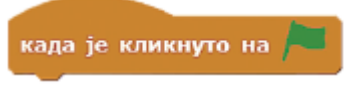

- Из категорије Догађаји одабери и постави блок .
- Формирај блокове следећег изгледа и спој их са претходним:

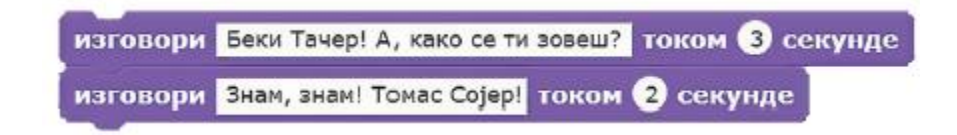

А блокови постављени за девојчицу овако:

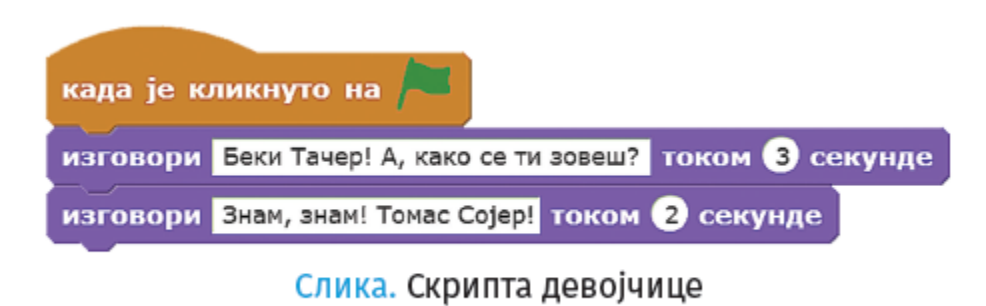

Фаза 4

[Тести](https://eduka.edu.rs/mod/quiz/view.php?id=1364)рање и анализа програма: Програм покрећеш кликом на .

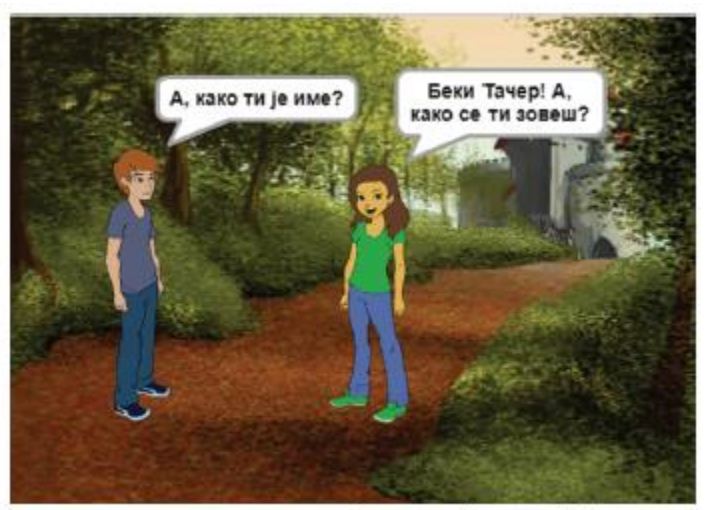

Слика. Приказ дијалога (Scratch)

Након [тести](https://eduka.edu.rs/mod/quiz/view.php?id=1364)рања и анализе, јасно је да постоје грешке – ликови "причају" у исто време, а текст пребрзо нестаје (тешко га је прочитати у целини).

Грешке у алгоритмима и програмима које доводе до неочекиваног резултата или неправилног извршавања програма називају се багови енгл. bugs – бубе).

Процес проналажења и исправљања грешака назива се дебаговање (енгл. debugging).

## **Отклањање грешака**

Овако изгледа поступак за отклањање грешака у програму:

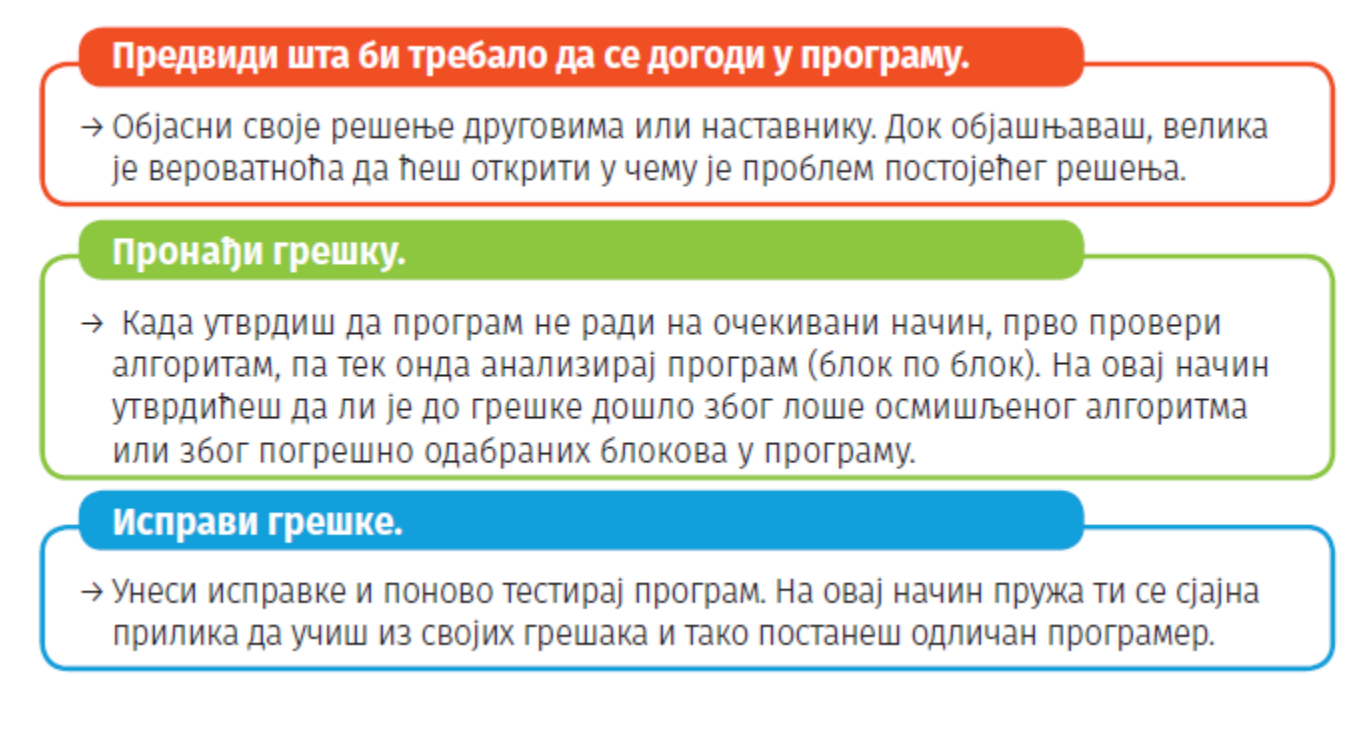

## Грешка 1

**Грешка 1**: Ликови причају у исто време.

**Исправљање грешке 1:** Док дечак говори, девојчица треба да ћути, и обрнуто. Након покретања програма, дечак говори у трајању од две секунде. Да девојчица не би "упадала у реч" дечаку, потребно је да у њену скрипту додаш

блок , из категорије **Управљање**.

Након дечака говори девојчица. Као и у претходном случају, треба да обезбедиш да јој дечак "не упада у реч". Проблем решаваш на исти начин, додавањем

чекај • секунду блока

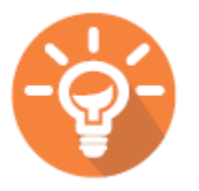

Да ли је неопходно да, док дечак изговара текст: "Тако се зовем сваки пут када треба да добијем батине." девојчица ћути? Зашто? Своје размишљање подели са својим друговима и другарицама на форуму [Разговарамо о низању корака.](https://eduka.edu.rs/mod/forum/view.php?id=1363)

### **Грешка 2**

**Грешка 2**: Текст који ликови изговарају пребрзо нестаје (тешко га је прочитати у целини).

**Исправљање грешке 2**: У свим љубичастим блоковима, повећај време трајања приказа текста.

Након исправљених грешака, требало би да блокови дечака изгледају овако:

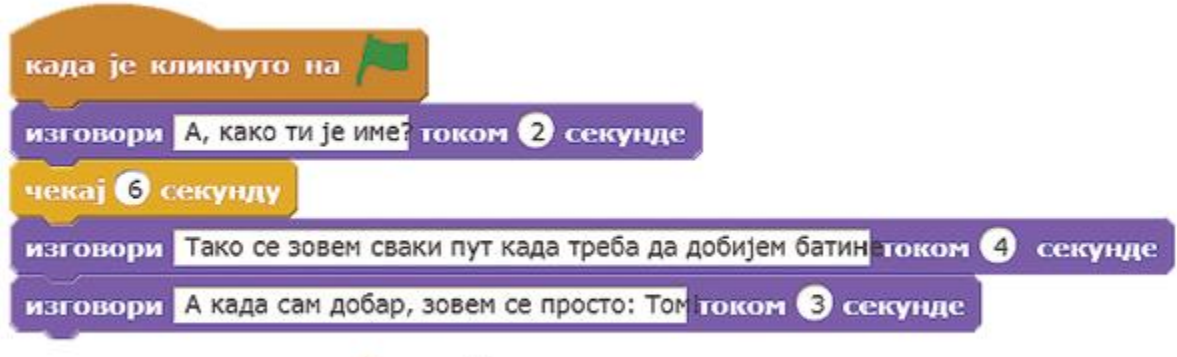

Слика. Скрипте дечака

А блокови које постављаш за девојчицу изгледају овако:

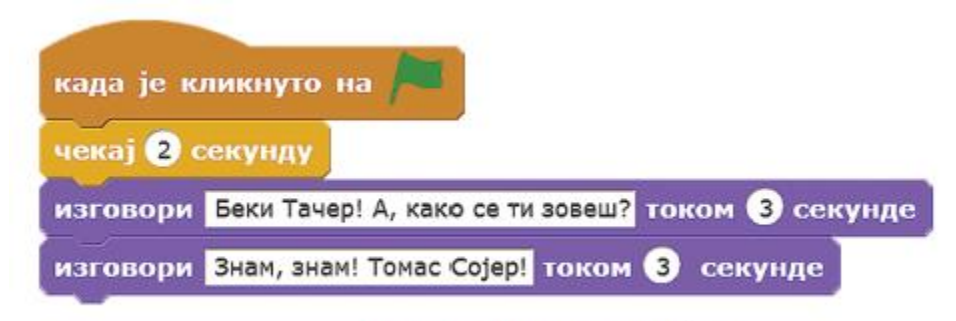

## Слика. Скрипте девојчице

Поново [тести](https://eduka.edu.rs/mod/quiz/view.php?id=1364)рај програм.

Сада Беки и Том заиста разговарају слушајући једно друго.

Сачувај програм под именом DijalogTomBeki.sb2.

# 3. 6. Вежбаоница 1

## **Задатак 1**

Учитај програм DiјаlogTomBeki.sb2. ([Дијалог Тома и Беки](https://scratch.mit.edu/projects/173853138/))

Кликни на лик Беки и допуни скрипту као што је приказано на слици.

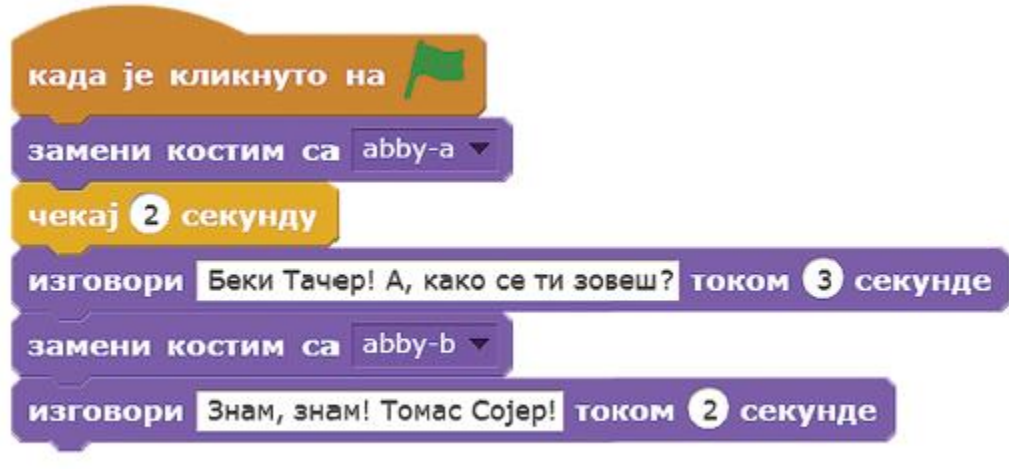

Слика. Допуна скрипте за Беки

Какве промене уочаваш? Да ли, током извршавања програма, Беки гледа у Тома? Подеси њен костим на одговарајући начин.

Додај скрипте Тому тако да и он мења изглед током разговора са Беки.

Сачувај програм под именом Kostimi.sb2.

[Тести](https://eduka.edu.rs/mod/quiz/view.php?id=1364)рај програм и упореди своје решење са нашим (пројекат [Промена костима](https://scratch.mit.edu/projects/173854731/)).

# 3. 6. Вежбаоница 1

## **Задатак 2**

У категорији Догађаји налазе се блокови:

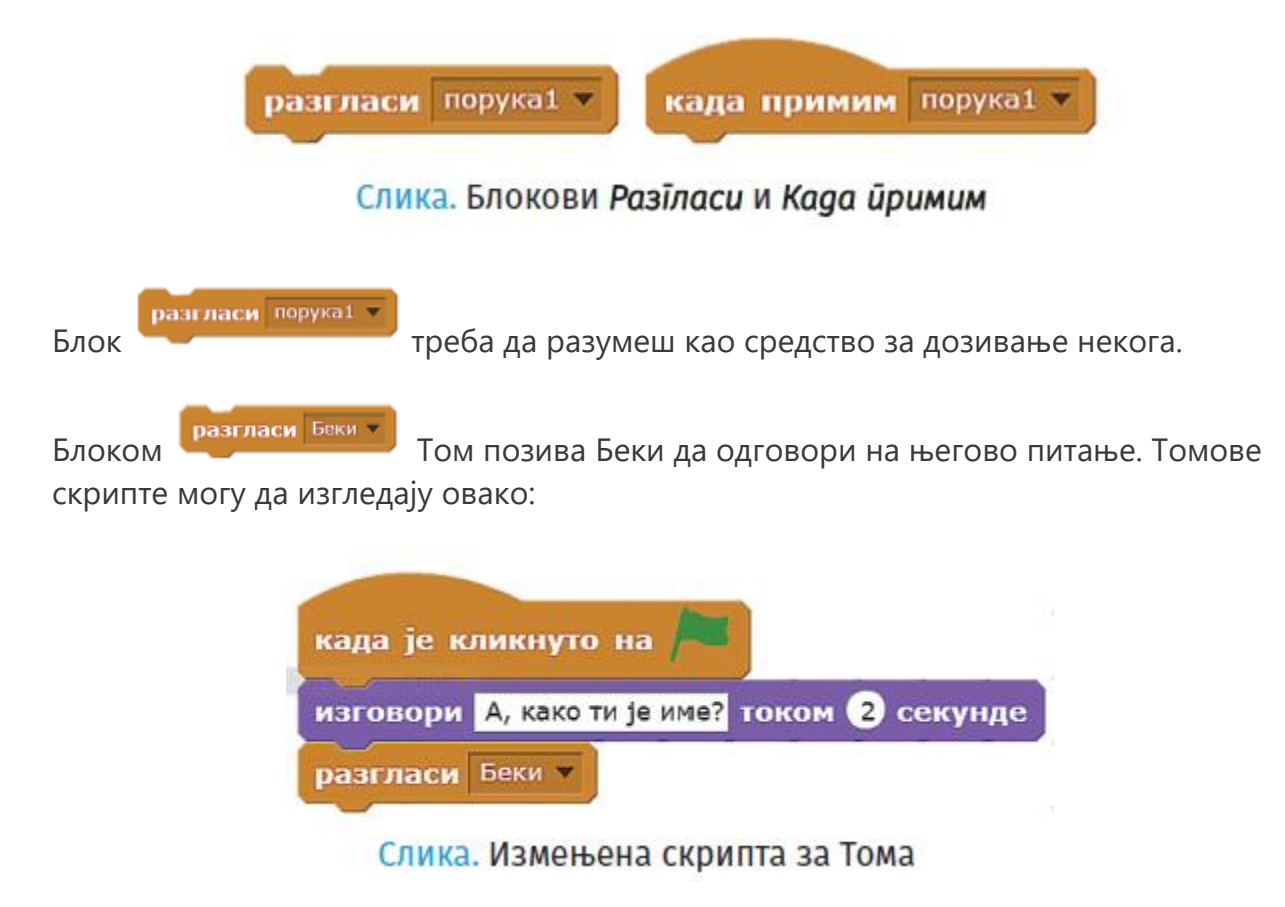

У тренутку када Том "викне" (разгласи) Беки, она прима његову поруку.

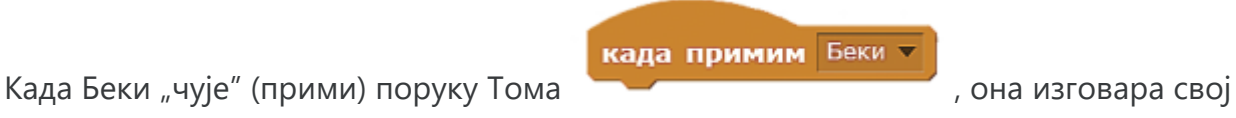

текст и мења костим.

Бекине скрипте могу да изгледају овако:

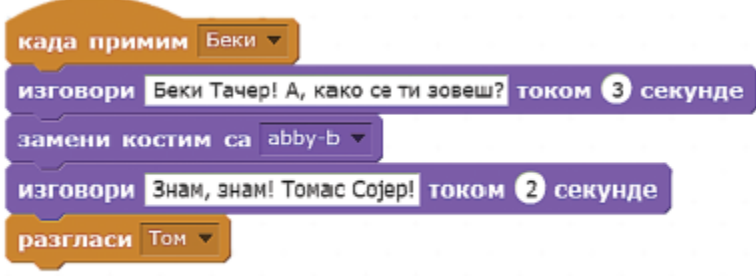

Слика. Бекине скрипте

Као што видиш, када заврши са својим текстом, Беки дозива Тома.

Када Том "чује" своје име, он изговара завршну реченицу њиховог дијалога.

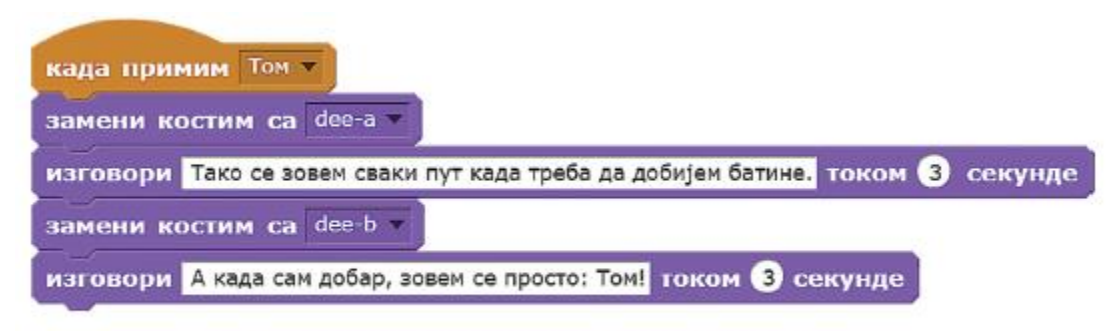

Слика. Томов одговор на Бекин позив

У складу са претходним објашњењима, преправи програм Kostimi.sb2 ([Промена](https://scratch.mit.edu/projects/173854731/)  [костима\)](https://scratch.mit.edu/projects/173854731/) користећи блокове за разглашавање.

Блок за разглашавање креираш на следећи начин:

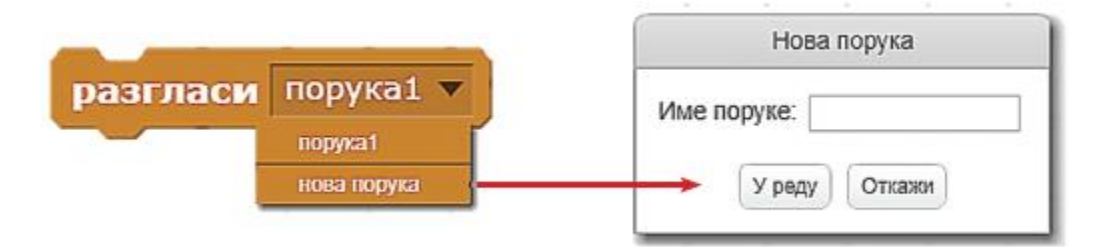

Не заборави да [тести](https://eduka.edu.rs/mod/quiz/view.php?id=1364)раш програм и упоредиш своје решење са нашим (пројекат [Дијалог разгласи](https://scratch.mit.edu/projects/173856008/)).